## **Přihlášení do systému**

Do aplikace je možné se přihlásit z kteréhokoliv podporovaného prohlížeče (více viz kapitola [Systémové požadavky\)](https://docs.elvacsolutions.eu/pages/viewpage.action?pageId=2716069) z domény, která byla definovaná při instalaci produktu **TechIS**.

- [Přihlášení do systému s autentizací](#page-0-0)
- [Vstup do systému bez přihlášení](#page-2-0)

## <span id="page-0-0"></span>Přihlášení do systému s autentizací

Po startu aplikace se automaticky zobrazuje přihlašovací dialog. Přihlášení do aplikace je možné provést pomocí jména a hesla, které vám sdělí administrátor systému **TechIS**.

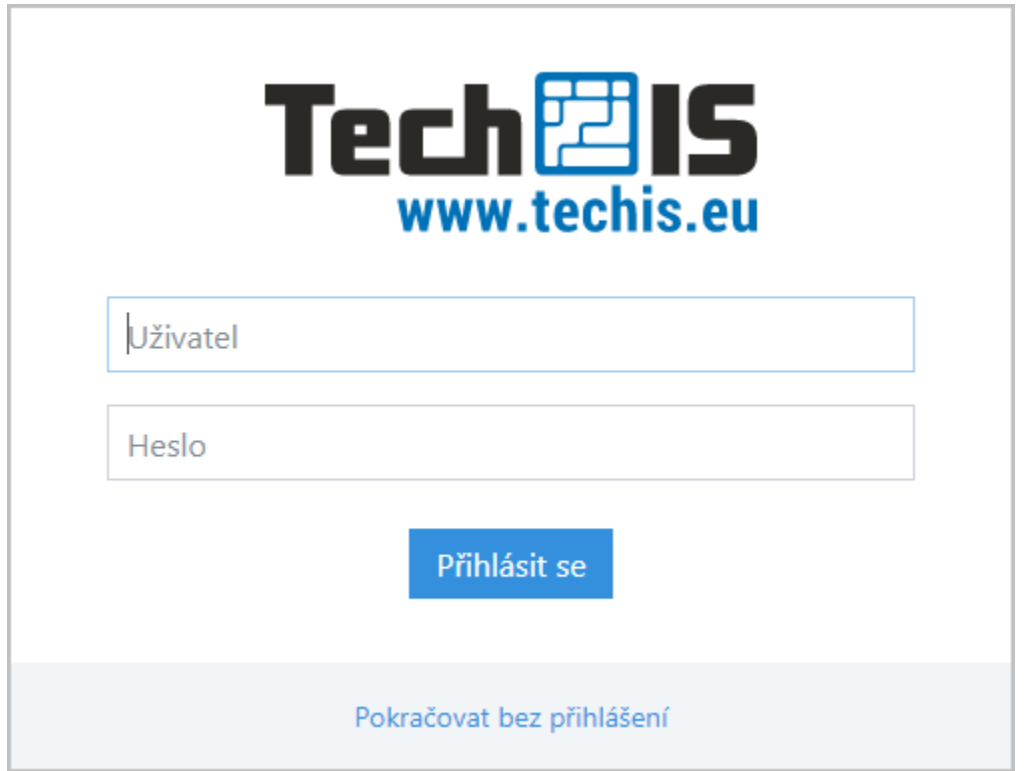

Pokud se přihlášení nepodaří nebo přihlášení skončí chybou (například z důvodu neplatné licence), uživatel je o tom informován. V takovém případě kontaktujte administrátora systému **TechIS**.

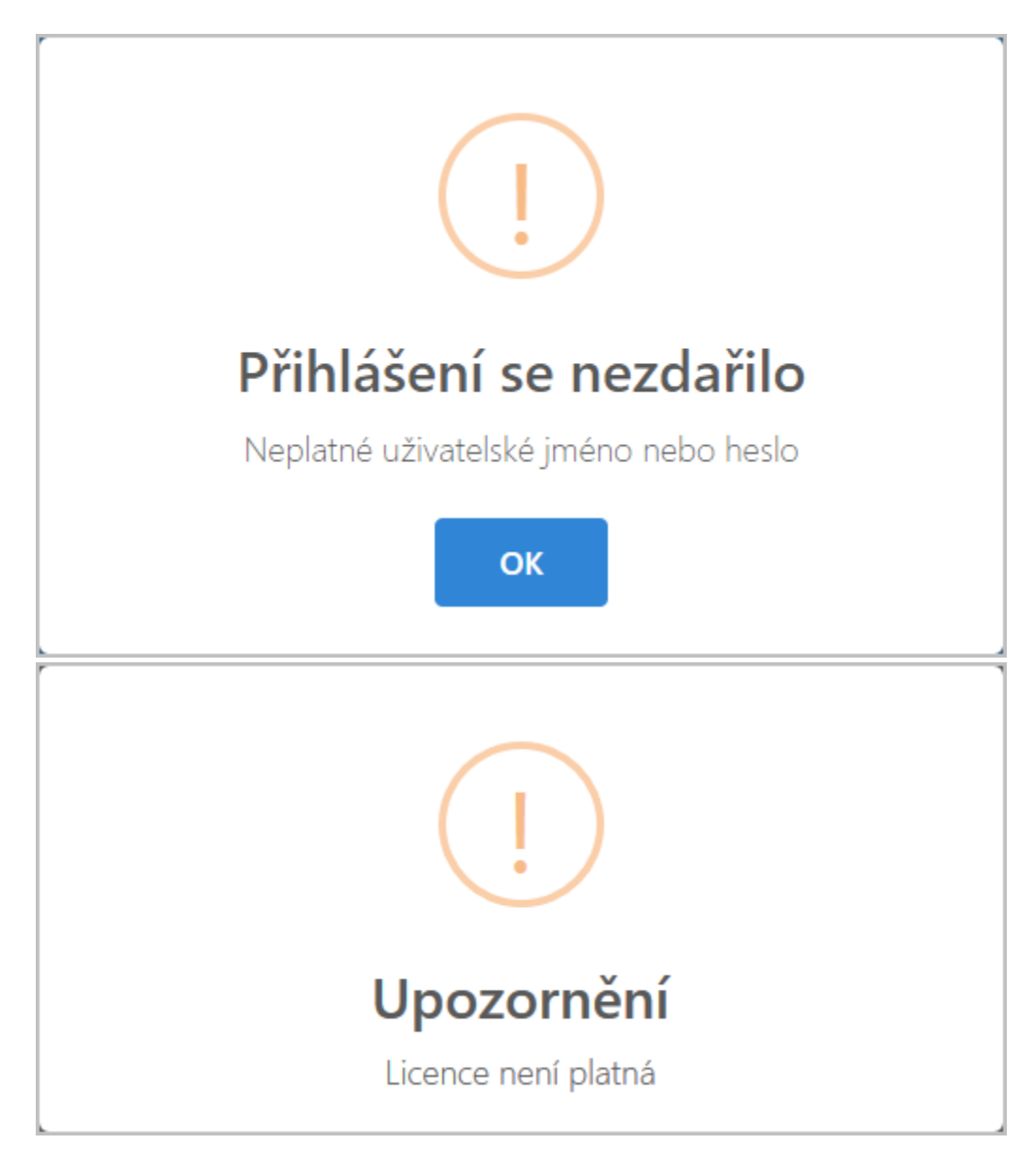

Po úspěšném přihlášení budete přesměrování na [nástěnku](https://docs.elvacsolutions.eu/pages/viewpage.action?pageId=51847334) aplikace.

Volba pro zobrazení detailu o [osobě](https://docs.elvacsolutions.eu/display/TECHISWTDOCLATEST/Osoby) a uživatelské jméno aktuálně [přihlášeného](https://docs.elvacsolutions.eu/pages/viewpage.action?pageId=32835285) uživatele je umístěné v záhlaví aplikace.

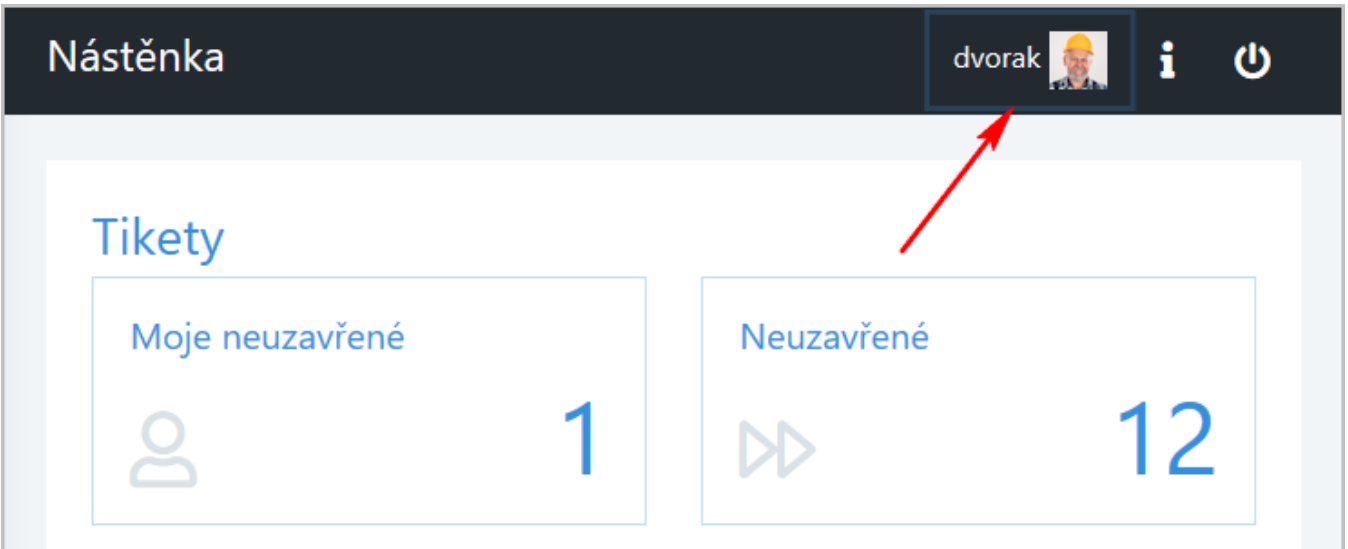

## <span id="page-2-0"></span>Vstup do systému bez přihlášení

## **Předpoklad**

Vstup do systému bez přihlášení je umožněn jen pokud je správně nastavena vlastnost **Je povoleno hlášení tiketů anonymním uživatelům** v desktopové aplikaci **TechIS**, více viz **Uživatelská dokumentace TechIS**, kapitola **Konfigurace správy servisní činnosti.**

Vstup aplikace bez autentizace lze volbou **Pokračovat bez přihlášení**.

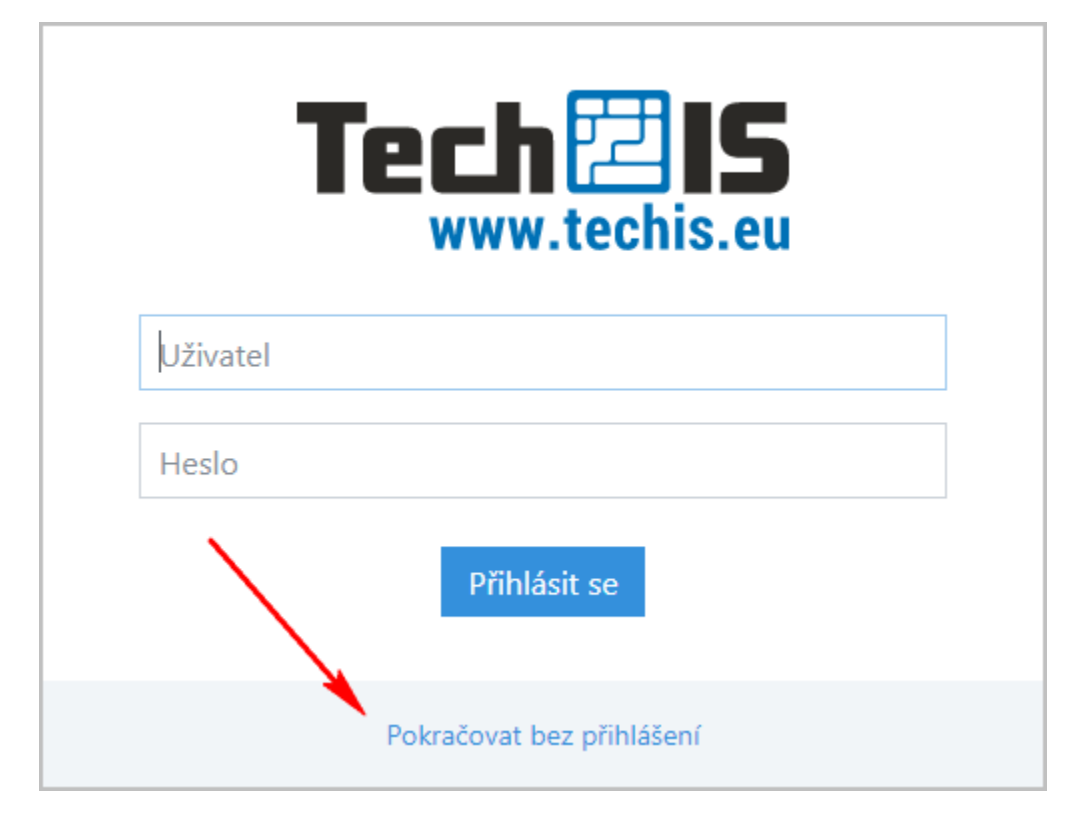

Aplikace v tomto režimu umožňuje uživateli [nahlásit požadavek na údržbu](https://docs.elvacsolutions.eu/pages/viewpage.action?pageId=51847190) a nahlížet do evidence [Tikety,](https://docs.elvacsolutions.eu/display/TECHISWT193DOC/Tikety) případně přikládat dokumenty k nahlášeným požadavkům na údržbu.

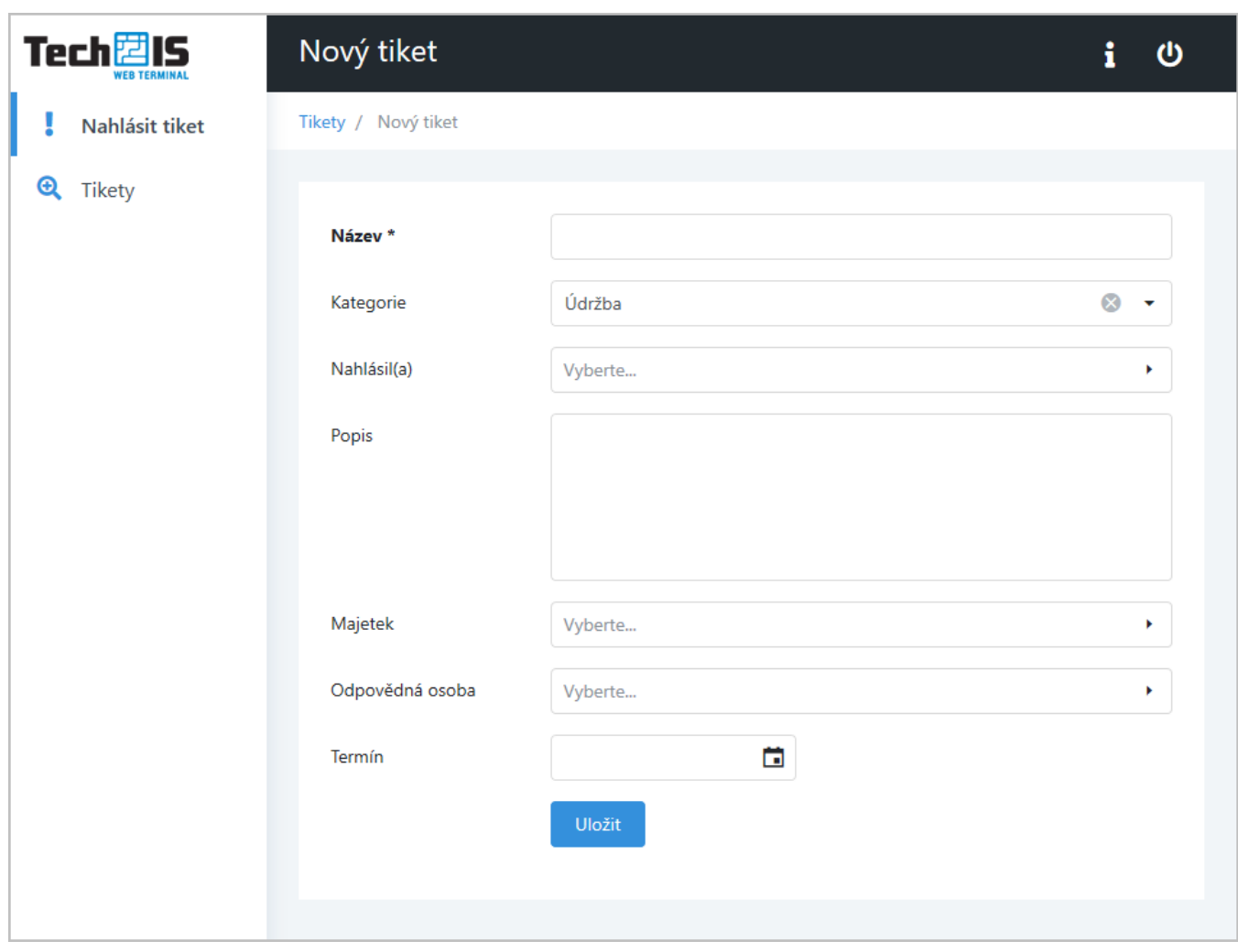